## Get started with myAbilia and MEMOplanner

Generation 4

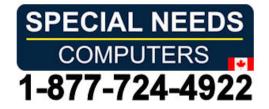

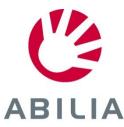

#### Get started with myAbilia – step by step

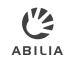

This quick guide describes how you, who have received a MEMOplanner can get started with myAbilia.

#### Contents

- 1. Log in to MEMOplanner
- 2. Log in to myAbilia
- 3. Overview
- 4. Add activity
- 5. Basic Activities
- 6. Invite Support person

You need a user account in myAbilia, which can be created either in myAbilia or in MEMOplanner.

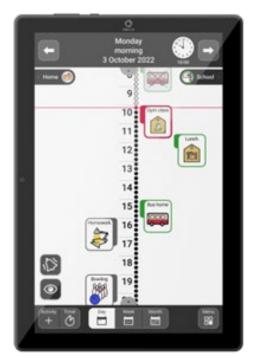

MEMOplanner Medium/Large

#### 1. Log in to MEMOplanner

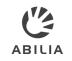

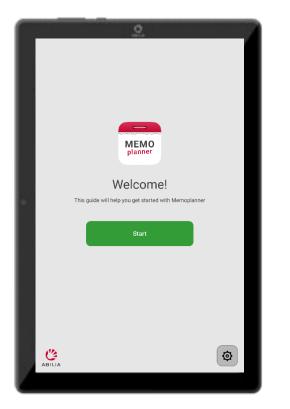

1. Follow the instructions in the guide that is shown when MEMOplanner is started for the first time.

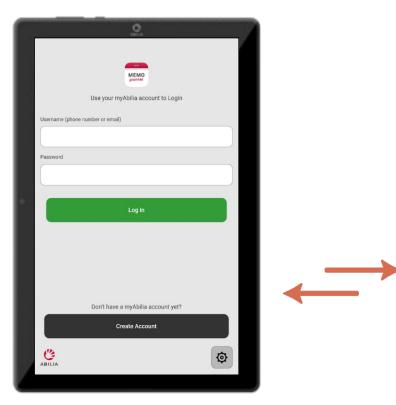

2. Enter your log in details, or create a new myAbilia User account. *Internet connection is required.* 

Decide whether a starter set with images, templates etc. should be installed. 3. Synchronisation with myAbilia takes place in the background.

my **ABILIA** 

Synchronisation with myAbilia

#### 2. Log in to myAbilia

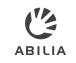

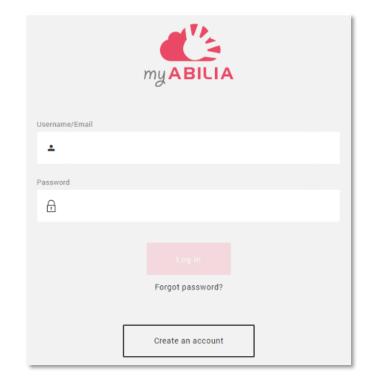

www.myabilia.com

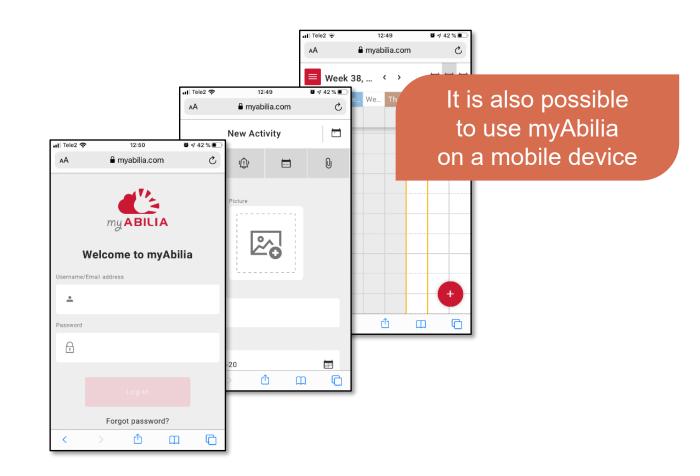

#### 3. Overview – Calendar view

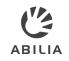

manage your calendar

- 1 Calendar view Menu with
  - ► Templates
  - ► Image Archive
- 2 Open Account settings To get information about your account, invite support persons etc.
- 3 Add a new activity

4 Change calendar view, day, week, or month

5 Browse forward and backward in the calendar

6 Actions to

print page

► open vacation manager

| Demo User English | 3    | • New 👻   |            | 4 <          | Week 41 >   | 5         |             | 6 Actions |
|-------------------|------|-----------|------------|--------------|-------------|-----------|-------------|-----------|
| ≡ (2)©            | 24h  | Monday 10 | Tuesday 11 | Wednesday 12 | Thursday 13 | Friday 14 | Saturday 15 | Sunday 16 |
| Calendar          | 6am  |           |            |              |             |           |             |           |
| Basic Activities  | 7am  |           |            |              |             |           |             |           |
| Basic Timers      |      |           |            |              |             |           |             |           |
| Checklist         | 8am  |           |            |              |             |           |             |           |
| Image Archive     | 9am  |           |            |              |             |           |             |           |
| Notes             |      |           |            |              |             |           |             |           |
| Voice Note        | 10am |           |            |              |             |           |             |           |
|                   | 11am |           |            |              |             |           |             |           |
|                   |      |           |            |              |             | -         | w where y   |           |

### 3. Overview – Account setting

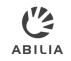

| 1 | Account settings view |  |  |  |  |
|---|-----------------------|--|--|--|--|
|   | with the tabs         |  |  |  |  |

- ► My information
- Modules
- Licenses
- 2 Click to open Calendar view
- 3 My profile Information about your account.
- 4 Calendar subscription Create a link to your myAbilia calendar that can be used in other calendar programs, such as Google Calendar.
- 5
- Support person Manage support persons, i.e. persons that should be able to update your calendar.
- 6
  - Administrators

Manage administrators, i.e. persons that should be able to manage your account information without having access to your personal information.

| D Demo Us               | Demo User English            |  |  |  |  |  |
|-------------------------|------------------------------|--|--|--|--|--|
| 2≡ *                    | ▲ My information             |  |  |  |  |  |
| 3 My Profile            | Name                         |  |  |  |  |  |
| 🗘 What's New            | Demo User English            |  |  |  |  |  |
| 4 Calendar subscription | Username/Email address       |  |  |  |  |  |
| 5 Support persons       | cilla.wredmark@combitech.com |  |  |  |  |  |
| 6 Administrators        | Language                     |  |  |  |  |  |
| () Log out              | English                      |  |  |  |  |  |
|                         |                              |  |  |  |  |  |
|                         | Change password              |  |  |  |  |  |
| «                       |                              |  |  |  |  |  |
| Ň                       | The view where you           |  |  |  |  |  |
| on                      | manage your account          |  |  |  |  |  |

### 4. Add activity – Name & Picture tab

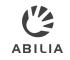

1 Click to select *picture* from Image Archive.

- 2 Enter name in *Name* field.
- 3 Select Date.
- 4 Select Start time and End time or All-day.
- 5 Select whether the activity should be *deleted the day after* it occurs.
- 6 Select if the activity should be *checkable*.
- 7 Select how the activity should be *categorised* (left/right).
- 8 Select if the activity should be private, i.e. *Only me*, or available for *All* or *Selected Support persons*.

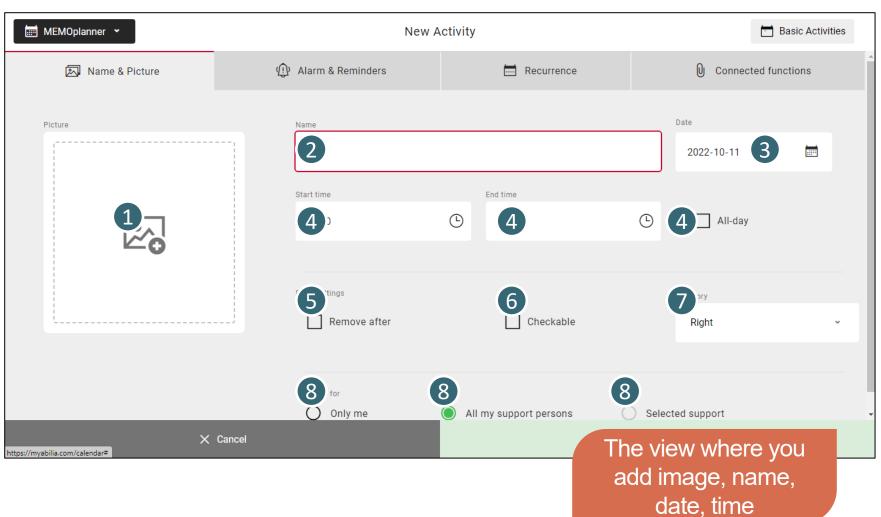

### 4. Add activity – Alarm & Reminders tab

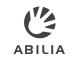

1 Select *type* of alarm.

- 2 Select one or several *reminders*, i.e. if ant heads-up should sound before the activity starts.
- 3 Select if the alarm should be complemented with *speech*.
  - Check Speech at start time and/or Speech at end time and a recording button is displayed.
  - Click *Start Recording* to record a spoken message.

To record speech, myAbilia must have access to the microphone, click *Allow* in the box that appears.

| 📰 MEMOplanner 👻                                    | New A                 | ctivity    | 🛅 Basic Activities                                |  |  |
|----------------------------------------------------|-----------------------|------------|---------------------------------------------------|--|--|
| 🔊 Name & Picture                                   | (ع) Alarm & Reminders | Recurrence | Connected functions                               |  |  |
| Alarm Alarm + vibration                            | 2 Reminder            | 3          | Speech                                            |  |  |
| Only alarm                                         | 5 minutes             |            | Speech at start time                              |  |  |
| O Only vibration                                   | 15 minutes            |            | Speech at end time                                |  |  |
| <ul> <li>Silent alarm</li> <li>No alarm</li> </ul> | 30 minutes            |            | Speech Speech at start time                       |  |  |
| Alarm only at start time                           | 1 hour                |            | Speech at end time<br>coco<br>Start Recording     |  |  |
| https://myabilia.com/calendar≠                     | Cancel                |            | ne view where you<br>select alarm and<br>reminder |  |  |

#### 4. Add activity – Recurrence tab

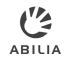

- 1 Click to open dropdown to select *how often* the activity should recur.
- 2 Select Once if the activity should not recur.
- 3 Select *Weekly* if the activity should recur every week. You can select more than one day.
- 4 Select *Monthly* if the activity should recur every month. Select dates in the calendar.

If *No end date* is disabled, an end date must be specified.

5 Select *Yearly* if the activity should recur on the same day every year.

| MEMOplan            | ner 👻          | New Ac                                                                                                    | Basic Activities                  |                                                               |  |
|---------------------|----------------|----------------------------------------------------------------------------------------------------|-----------------------------------|---------------------------------------------------------------|--|
| 1 🔍                 | Name & Picture | (عَلَى Alarm & Reminders                                                                                                    | Recurrence                        | Connected functions                                           |  |
| Start time<br>07:00 | End time       | Recurrence   Once   2   1     2   1     2   1     2   1     2   1     1     2   1     1     2   1     1     2   1   1     1     2   1   1   1   1     1     1     1     1     1     1     1     1     1     1     1     1     1     1     1     1     1     1     1     1     1     1     1     1     1     1     1     1     1     1     1     1     1     1     1     1     1     1     1 <th>Television<br/>Monthly<br/>12<br/>23</th> <th>y 3 C Every other week</th> | Television<br>Monthly<br>12<br>23 | y 3 C Every other week                                        |  |
| 4                   | X              | Cancel                                                                                                    |                                   |                                                               |  |
|                     |                |                                                                                                    | cho                               | e view where you<br>bose if the activity<br>ould be recurring |  |

#### 4. Add activity – Connected function tab

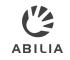

1 Click to open the dropdown to select an extra function. Select either *Checklist* or *Note.* 

2 Select either *Checklist* or *Note*.

#### 3 Checklist

Click Select from Library to use a template or enter a name and click + Add to create a new task

4 Note

Click Select from Library to use a template or type something in the note field to create a new note.

You can connect either a checklist or a note to an activity, not both of them.

| 'n     | 📰 MEMOplanner 👻  | New Ad                   | ctivity                                            | Basic Activities                 |
|--------|------------------|--------------------------|----------------------------------------------------|----------------------------------|
|        | 🔊 Name & Picture | رِيَا) Alarm & Reminders | Recurrence                                         | Connected functions              |
|        | Info type        |                          | Into type<br>Checklist                             | Task <u>name</u> + Add           |
|        | - None - 1       |                          | You can only have one Info type for your activity. |                                  |
| ,      | (i) - None -     |                          |                                                    | You have not added any tasks yet |
| ısk.   | ✓ Checklist      |                          |                                                    |                                  |
| 51.    | ✓ Note           |                          | Note - Type someth                                 | ing                              |
| /<br>Ə |                  |                          | Select from Library                                |                                  |
| bld    |                  |                          |                                                    |                                  |
|        | ×                | Cancel                   | The                                                | e view where you                 |
| I      |                  |                          |                                                    | add a checklist<br>or a note     |

#### 5. Basic activity – Add a new

🔜 Calendar

Basic Activities

Demo User English

ø

• New • 1

Wake up

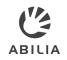

Select all

Charge H...

Q

R,

Shopping

101

Lunch

1↓ Sort

Basic Activities are *predefined activities* in order to make it easier to add activities.

You find the Library with basic Activities on the Main Menu page when the calendar view is open.

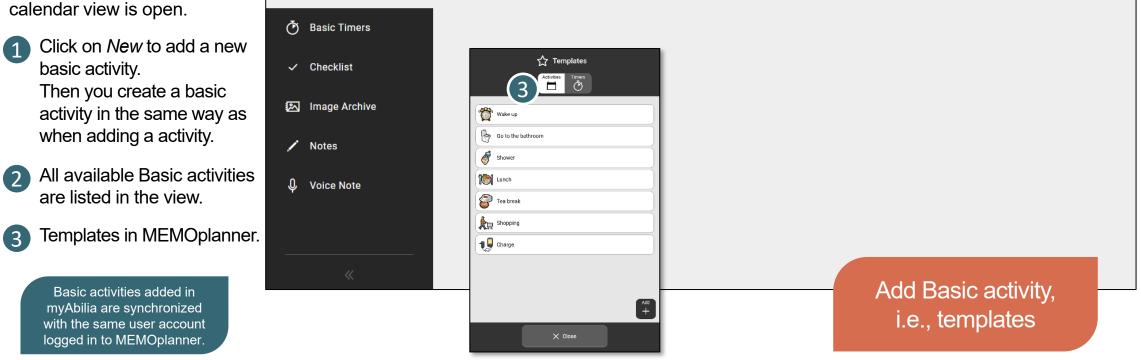

**Basic Activities** 

Þ

Go to the ...

(2)

Tea break

Shower

#### 6. Invite support person – Send a invitation mail

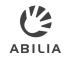

- ① Open the *Account settings* tab.
- 2 Click Support persons.
- 3 Click the green button *Invite Support person*.
- 4 Enter the email address of the Support person you want to invite.
- 5 Click on *Invite* for an invitation email to be sent.
- 6 Once the invited Support person has confirmed the invitation, the persons name will be listed here.

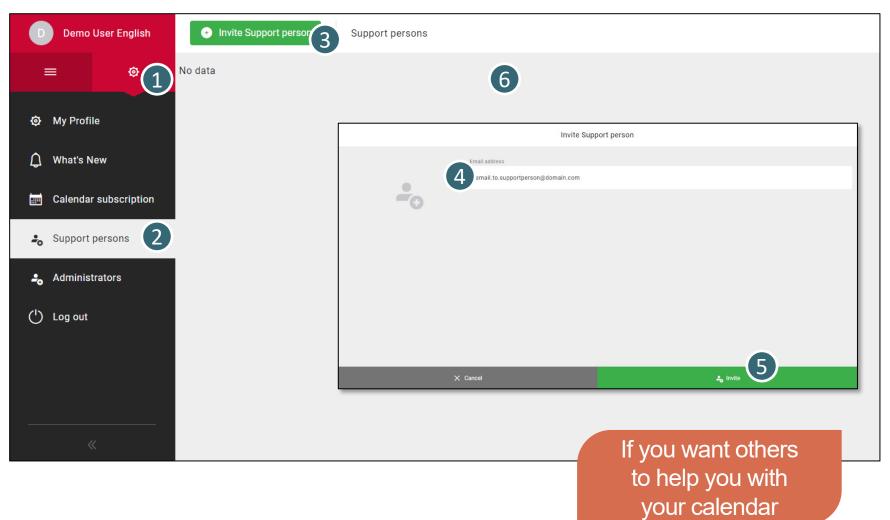

#### 6. Invite support person – Invitation mail sent

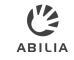

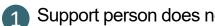

Support person does not have an account in myAbilia.

| 📶 Telenor SE 🗢                                                                 | 08:19     | 000   | <b>≉ *</b> 8<br>⊡ |       | • | C<br>tł |
|--------------------------------------------------------------------------------|-----------|-------|-------------------|-------|---|---------|
| Invitation to b<br>in myAbilia                                                 | ecome a s | uppor | t pers            | on    |   | tł      |
| A Abilia<br>To You                                                             |           |       |                   | 08:18 | • | T<br>fo |
| Hi,                                                                            |           |       |                   |       |   | 0       |
| Patrick Smith wants you to become his/her support person in myAbilia.          |           |       |                   |       |   | C       |
| This means that you get access to his/her calendar and can add activities etc. |           |       |                   |       |   | а       |
| To activate your r<br>on the link below                                        |           | × 1   |                   | lick  |   |         |
| https://myabilia.c                                                             |           |       |                   |       |   |         |
| Cha ~ Reply                                                                    |           |       |                   |       |   |         |
|                                                                                | Q         |       | 8                 | ]     |   |         |

- Click on the link in he mail to activate the account.
- The Activation page or myAbilia will be pened.
- Choose a password and click Save.

Support person has already an account in myAbilia.

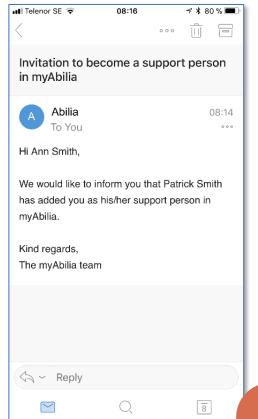

- The person will receive an email from myAbilia, as information.
- Nothing needs to be done.

```
Mail sent to invited
 support person
```

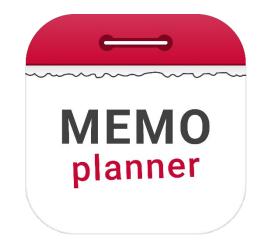

# An aid for security and independence

Read more at <u>www.abilia.com</u> or scan the QR code with your mobile phone camera to find the latest manuals

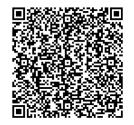

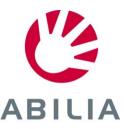